# **Guide rapide - MAPA-Monitor Mobil-O-Graph**

## **Version HMS Client-Server Datenmanagement**

(Des informations complémentaires sont disponibles dans le Manuel d'utilisation)

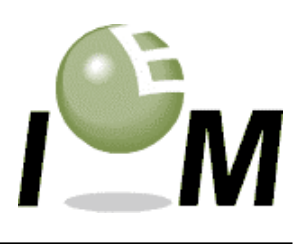

### **1. Les touches de fonction**

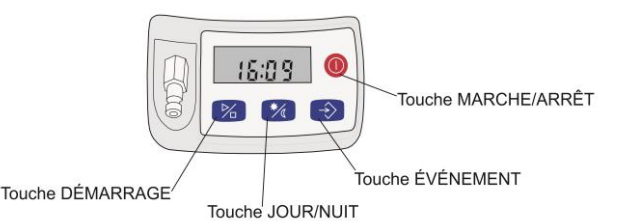

**2. Préparation de la mesure** 

- Après avoir introduit une nouvelle batterie ou de nouvelles piles dans Mobil-O-Graph<sup>®</sup>, démarrez votre Hypertension-Management-Software (HMS Client-Server Software)
- **Interface série par câble :** connectez le câble du PC à la prise latérale du moniteur (point rouge sur point rouge). Allumez le moniteur (touche Marche/Arrêt). Après un rapide test d'affichage, l'écran du moniteur affiche "co".
- Interface IR : si vous utilisez l'interface infrarouge "IR-Med", ouvrez le menu Interfaces en maintenant la touche Démarrage appuyée tout en pressant la touche Jour/Nuit. Vous pouvez alors choisir avec la touche Démarrage entre les affichages clignotants "**co**", "bt" et "PAIr". Choisissez "co" et confirmez avec la touche Événement. "**co**" ne clignote plus et l'interface est activée. Orientez maintenant l'interface infrarouge du PC "IR-Med" vers l'interface IR du Mobil-O-Graph<sup>®</sup> à une distance d'environ 10 -15 cm.
- confirmez la commande par "OK".

Vous créez un patient avec la commande  $\frac{1}{2}$  ou vous choisissez un patient existant avec la commande  $\|$ . Vous

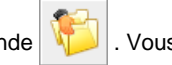

Cliquez sur la commande pour préparer le moniteur.

Interface Bluetooth : l'étape suivante n'est nécessaire qu'une seule fois avec un nouveau moniteur. Démarrez HMS Client-Server Software. Ouvrez le menu **Configuration/Interfaces/Bluetooth** et cliquez sur "**Ajouter le moniteur**". Ouvrez le menu Interfaces en maintenant la **touche Démarrage appuyée** et en pressant la **touche Jour/Nuit** . Vous pouvez alors choisir avec la touche Démarrage entre les affichages clignotants "**co**", "bt" et "PAIr". Choisissez "**PAIr**" et confirmez avec la **touche Événement** . "**PAIr**" ne clignote plus. Confirmez ce mode de travail par "**OK**". Tous les périphériques Bluetooth sont alors passés en revue et affichés. Pour un Mobil-O-Graph®, le numéro de série (par exemple : C00511) va être affiché. C'est le numéro qui figure au dos de l'appareil. Sélectionnez le numéro de série et cliquez sur "**Pairing**". Vous établissez ainsi un pairing unique (une liaison Mobil-O-Graph – HMS Client-Server Software).

À partir de maintenant, vous n'avez plus qu'à démarrer HMS Client-Server Software, saisir un patient de la pu en choisir un

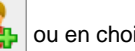

et ouvrir le menu Interfaces de Mobil-O-Graph<sup>®</sup> en maintenant la touche Démarrage appuyée <sup>22</sup> et en pressant la

touche Jour/Nuit **2**. Vous pouvez alors choisir avec la touche Démarrage entre les affichages clignotants "co", "bt" et "PAIr". Choisissez "bt" et confirmez avec la touche Événement **. "bt**" ne clignote plus. L'interface Bluetooth est activée. Après quelques secondes HMS affiche une fenêtre proposant un choix entre "**Préparer le moniteur**" et "**Lire les valeurs mesur**é**es**". Optez pour "**Préparer le moniteur**".

Si les piles ne sont pas assez puissantes, un message vous en avertit et conformez-vous-y.

Pour effectuer une mesure de pression artérielle sur longue durée la tension des batteries doit être de 2,75 Volt au moins. En ce moment elle est seulement de 2,67 Volt

- Dans la fenêtre qui s'ouvre, choisissez un protocole prédéfini ou configurez le protocole 1 ou 2 en fonction de vos besoins. Si vous utilisez un **Mobil-O-Graph® avec fonctionnalité PWA sur 24** h et si vous souhaitez enregistrer une analyse de l'onde de pouls après chaque mesure classique de pression sanguine, alors choisissez le **protocole 11**. Le protocole 11 est exclusivement disponible pour le **Mobil-O-Graph® avec fonctionnalité PWA 24 h**.
- Mettez l'horloge à l'heure (en haut à droite de la fenêtre).

Cliquez sur Envoyez le n° d"identité du patient

• Envoyez maintenant le protocole avec **Envoyer et activer** 

- Cliquez sur la commande  $\left\| \mathbf{v}_i \right\|$  pour fermer le programme.
- Éteignez le moniteur (Marche/Arrêt) et retirez le câble d'interface si vous êtes dans cette configuration.
- Mesurez le bras gauche du patient et placez le brassard correspondant. Vérifiez le bon positionnement du brassard : - Le tuyau va vers le haut de manière à pouvoir passer autour du cou du patient
	- Le bas du brassard doit être à environ 2 cm au-dessus du pli du coude.
- Placez le moniteur dans sa sacoche et fermez la sacoche.
- Raccordez le tuyau au brassard et au moniteur. Vérifiez que les branchements sont étanches.
- Allumez le moniteur. Pour pouvoir effectuer une mesure sur 24 heures, une première mesure manuelle est indispensable (elle évite une erreur de mesure !). Appuyez sur la touche Démarrage.
- Renseignez-vous auprès du patient à l'issue de cette mesure sur d'éventuels problèmes (comme par exemple un brassard trop serré). Corrigez le cas échéant la cause du problème.
- Attendez la fin de la première mesure automatique. Si tout va bien, le patient peut partir.
- Si vous estimez que le patient doit coopérer activement, expliquez-lui le fonctionnement des touches Événement et Jour/Nuit (voir le manuel d'utilisation).

#### **3. Après une mesure de 24 heures : transmission et impression des données**

- Au retour du patient au cabinet, éteignez le moniteur (Marche/Arrêt).
- Retirez le brassard, débranchez le brassard du moniteur (tirer la bague métallique vers l'arrière, ne pas tourner !) et récupérez le moniteur dans la sacoche.
- Démarrez maintenant Hypertension-Management-Software (HMS Client-Server Software).
- Connectez le moniteur à HMS Client-Server Software comme indiqué au point 2.
- Si vous vous utilisez une liaison par **câble série** ou **IR**, cliquez sur l'icône après l'établissement de la connexion pour lancer la transmission des données.
- Si vous êtes en liaison Bluetooth, après le choix de l'interface "bt" dans le menu Interfaces, la fenêtre de choix "Préparer le **moniteur**" et " **Lire les valeurs mesur**é**es** " apparaît. Vous optez pour " **Lire les valeurs mesur**é**es** ". Suivez les instructions données à l'écran.
- Vous pouvez maintenant confirmer la suppression des données du moniteur.
- À la fin de la transmission des données, vous avez la possibilité de préciser les heures pour les intervalles de jour et de nuit, si elles diffèrent de ce qui était prévu dans le protocole.

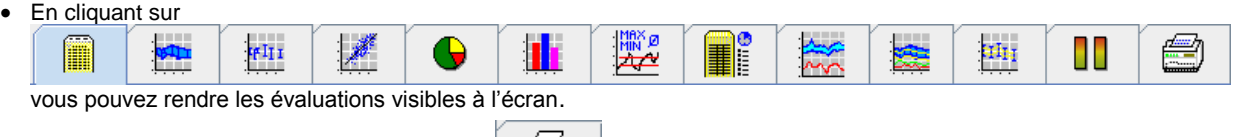

- Si vous souhaitez une impression, cliquez sur
- Choisissez dans la boîte de dialogue les pages à imprimer et confirmez par "OK".

Cliquez sur la commande  $\|$   $\|$  pour fermer le programme.

#### **4. Remarque importante**

Pour nettoyer ou laver le brassard, retirez impérativement l'embout. L'embout et le tuyau ne doivent en aucun cas entrer en contact avec un liquide. Si du liquide pénètre dans le moniteur, des dégâts importants peuvent en résulter.

**I.E.M. GmbH** Cockerillstr. 69 52222 Stolberg Allemagne

**Hotline: +49 2402 9500-20** Fax: +49 2402 9500-11 eMail: hms@iem.de

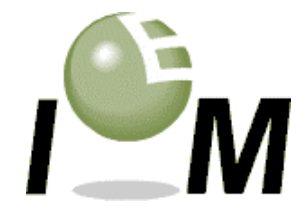